# **UTILISATION DE LIBRE OFFICE IMPRESS**

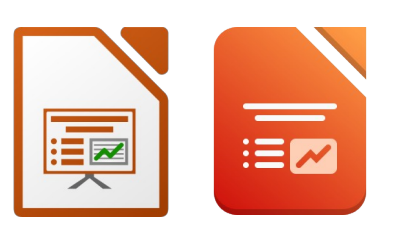

### **INTERFACE DE LIBRE OFFICE IMPRESS :**

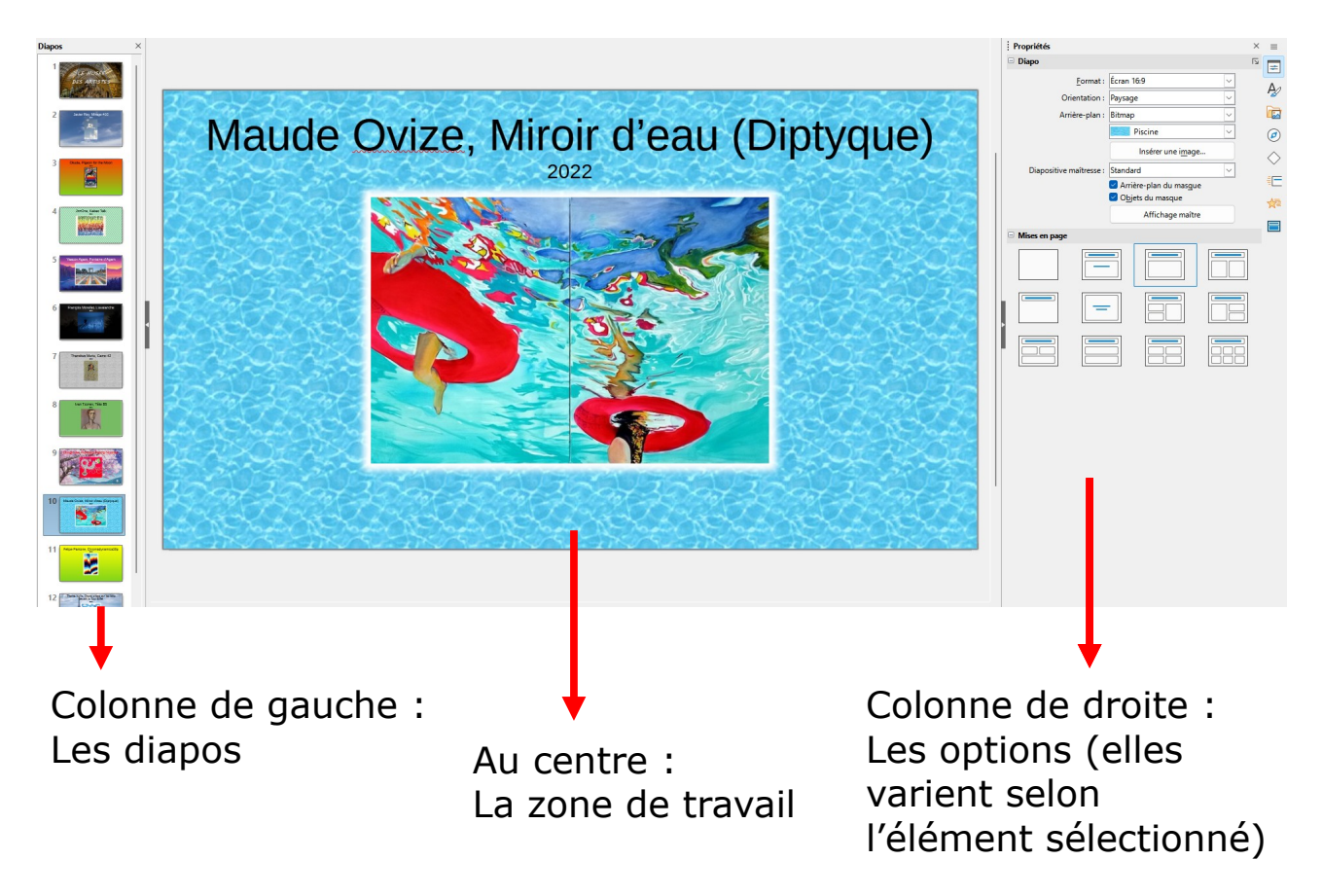

### **MISE EN PAGE DES ÉLÉMENTS :**

- 1. Lorsque rien n'est sélectionné, « Mises en page » apparaît dans la colonne de droite.
- 2. Sélectionner la mise en page à utiliser (elle permet de prépositionner les zones de textes et les photos). A faire pour chaque diapo.

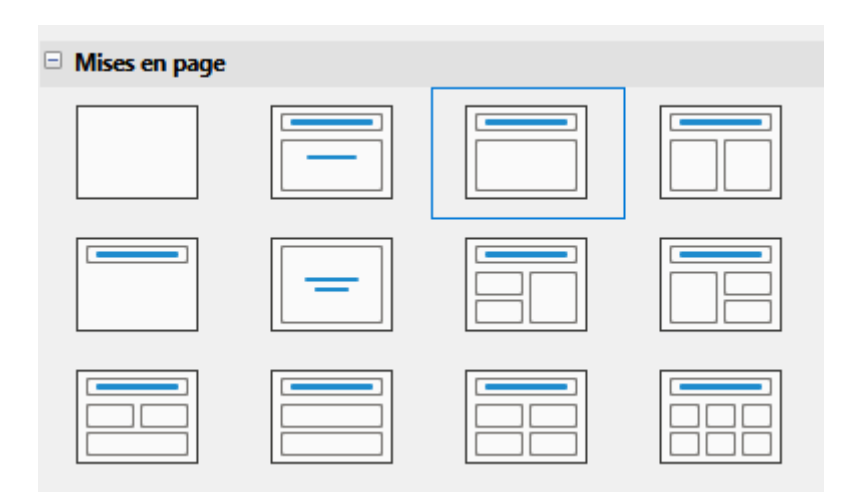

#### **AJOUTER UNE DIAPO :**

- 1. Dans la colonne de gauche, clic droit puis « Nouvelle diapo ».
- 2. OU cliquer sur l'icône correspondante dans la barre d'outils.

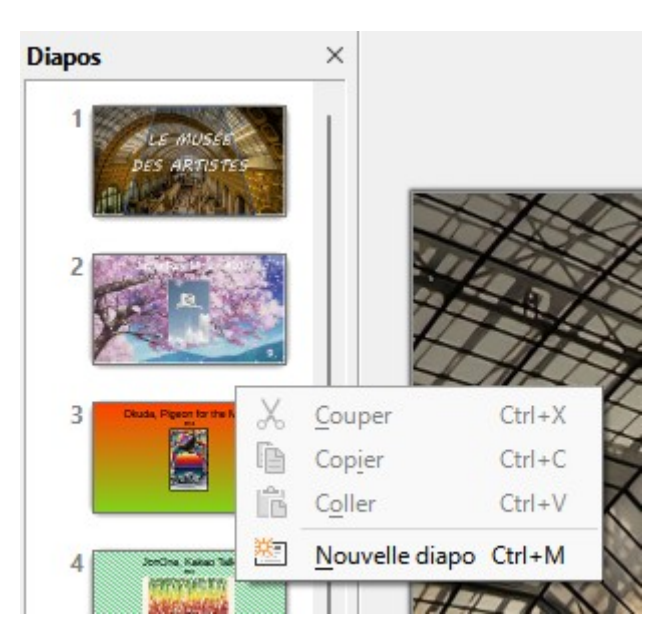

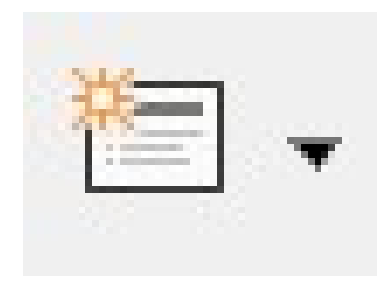

## **INSÉRER UNE PHOTO ENREGISTRÉE DANS VOTRE PC :**

- Si la bonne mise en page est choisie, cliquer sur l'icône de l'image pour insérer une photo.
- Si l'icône d'image n'apparaît pas, c'est que ce n'est pas la bonne mise en page. Il est tout de même possible d'insérer une photo en passant par Insertion  $\rightarrow$  Image.
- Si la photo à insérer n'est pas enregistrée dans le PC, il est possible de coller une photo.

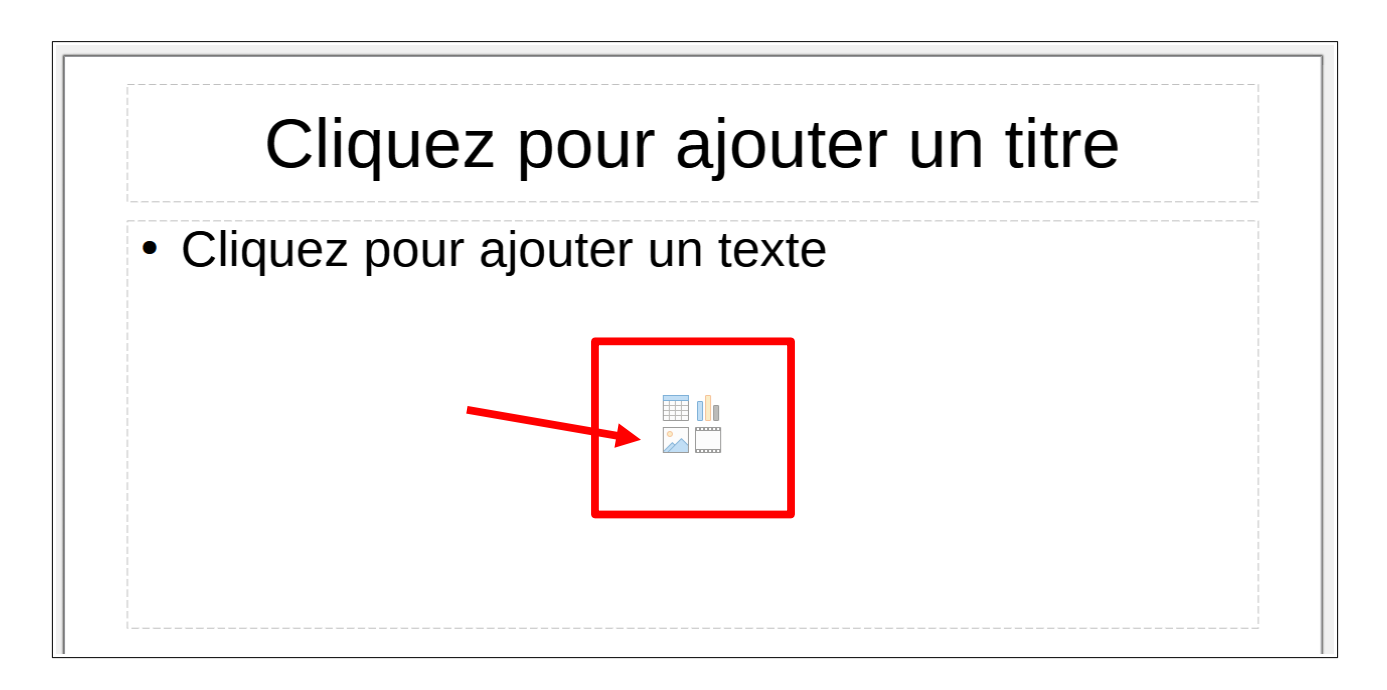

### **AJOUTER UN ARRIÈRE-PLAN :**

- 1. Lorsque rien n'est sélectionné, « Diapo » apparaît dans la colonne de droite.
- 2. Dans « Arrière-plan », sélectionner un élément de la liste, puis personnalisez-le (par exemple si vous choisissez « Couleur », sélectionnez la couleur à utiliser).
- 3. Pour insérer une photo en arrière-plan, cliquer sur « Insérer une image », puis choisissez-la dans votre PC (la photo doit forcement avoir été enregistrée, donc pas de copier coller).

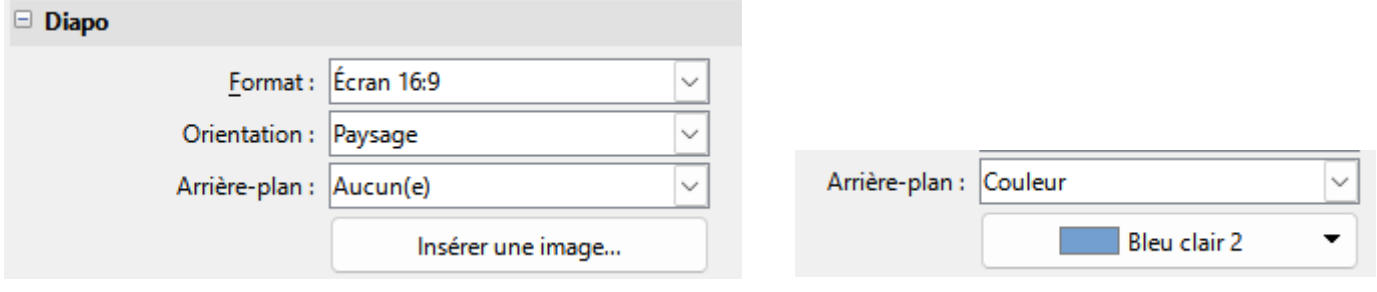

#### **AJOUT D'UN EFFET HALO SUR LA PHOTO :**

- 1. Sélectionner la photo.
- 2. Colonne de droite, dans « Effet », personnaliser la taille du rayon et la couleur.

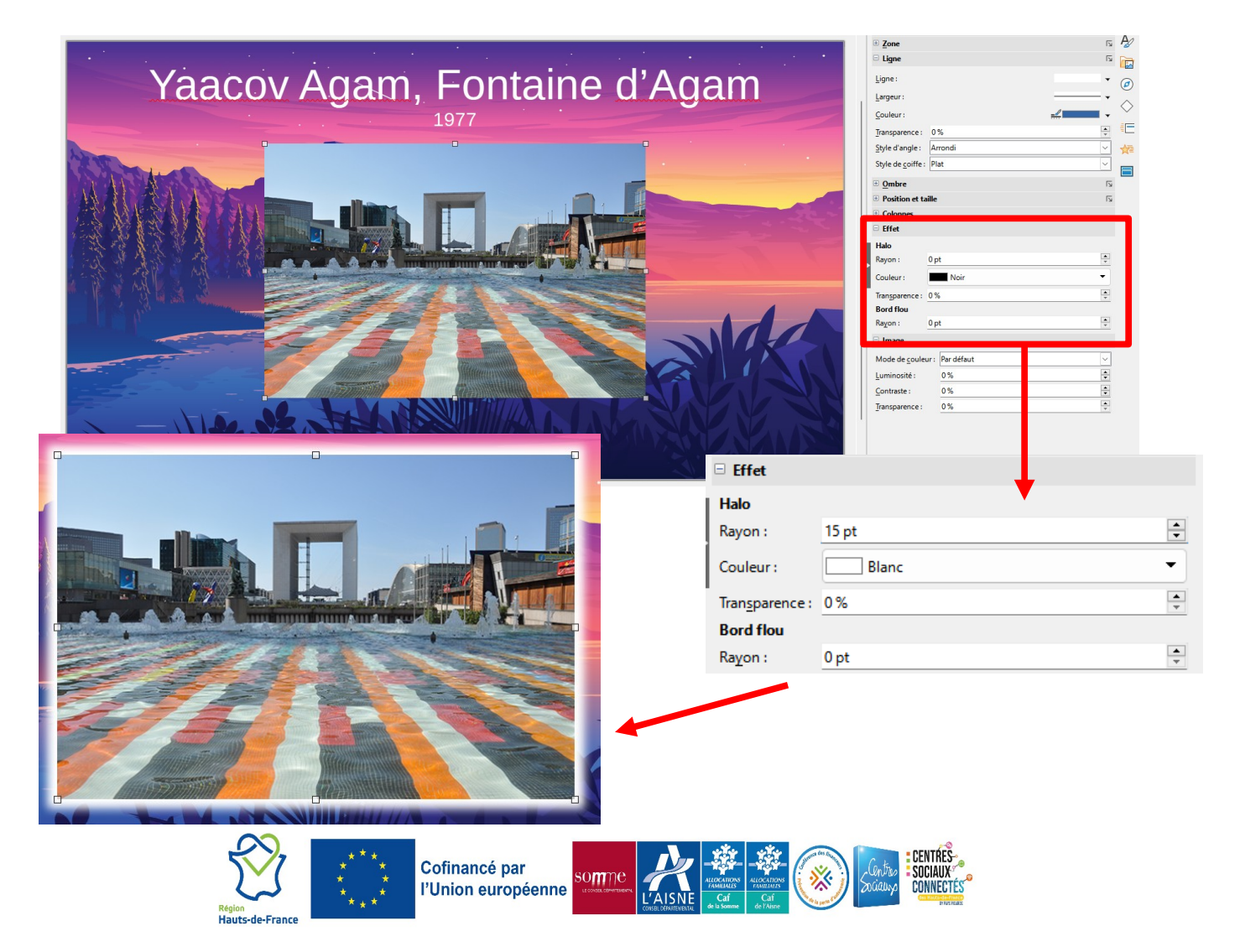